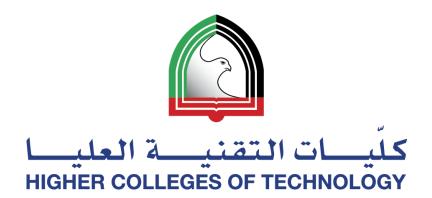

#### **Create & Use Your Own Teaching Website**

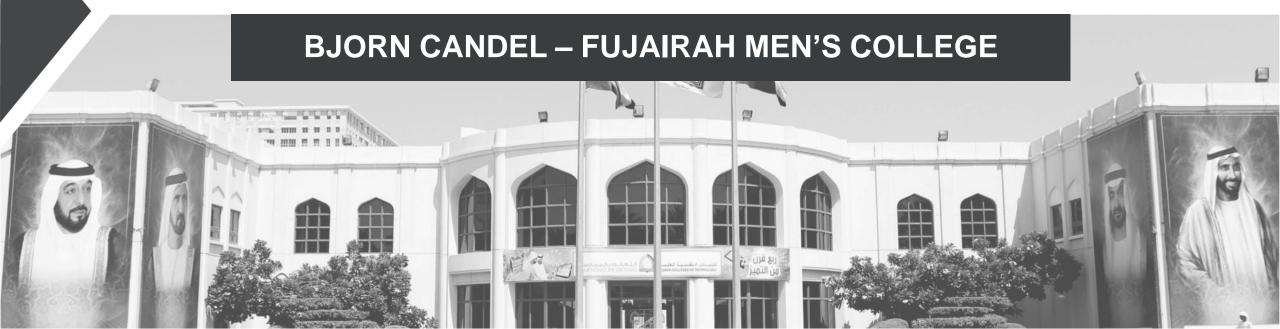

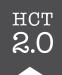

# Today's Presentation

- Intro and guided tour of my teaching website
- Hands-on workshop where you can build your own teaching website

NB. Step-by-step instructions are included in the PowerPoint

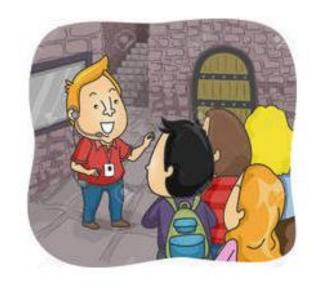

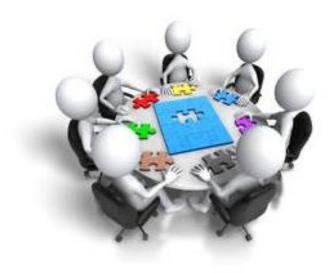

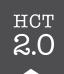

# But before we start...

Go to www.kahoot.it

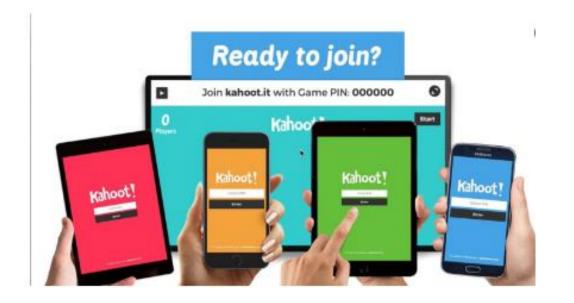

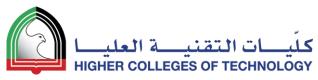

# Here are some different ways to communicate with your students and deliver your classes

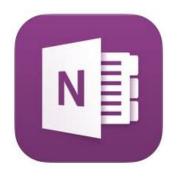

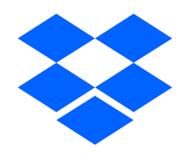

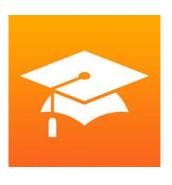

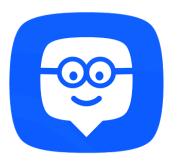

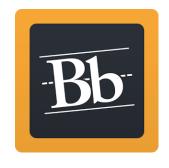

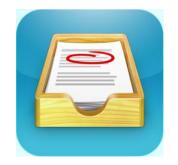

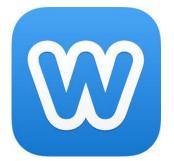

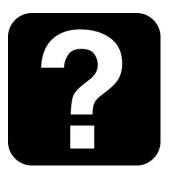

28 February 2018

# 7 advantages of creating your own open class website

- 1. No apps to download for students
- 2. No passwords to remember
- 3. Opens on any device connected to the Internet
- 4. You have full control over page organisation and navigation
- 5. Easy to make visually striking & appealing
- 6. Easy to share with others
- 7. Easy to collect assignments & projects

28 February 2018

### 3 disadvantages of using an open class website

6

- 1. No tracking
  - Except for number of views!
- No built-in annotation tool
- 3. No shared space for collaboration
  - Except forums and blogs!

28 February 2018

SKILLS

Level 4

**LEVEL 4 INFO** 

#### Using a Teaching Website

#### Check these ones out!

- http://level-three.weebly.com/
- http://levelfour.weebly.com/

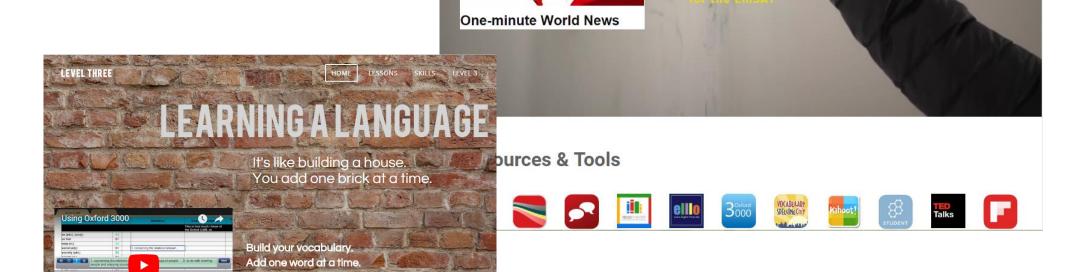

28 February 2018 7

LEVEL 4

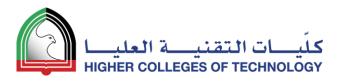

# Let me give you a guided tour!

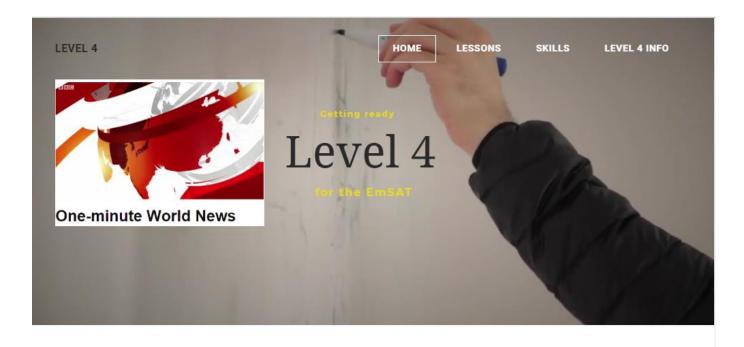

**Resources & Tools** 

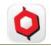

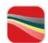

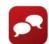

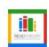

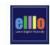

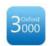

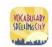

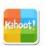

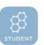

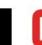

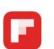

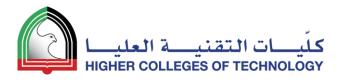

# Build Your Own Teaching Website

- 1. Sign Up & Choose a Theme
- 2. Edit and Add Text
- 3. Add Images
- 4. Expand and Organise Your Page Structure
- 5. Build Your Own Template Page and Duplicate It
- 6. Add Files and Links
- YouTube Videos and Photo Galleries
- 8. Layout Issues
- 9. Collecting Assignments & Projects
- 10. Set Up Websites for your Students!

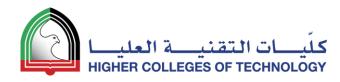

#### **Sign Up and Choose a Theme**

01

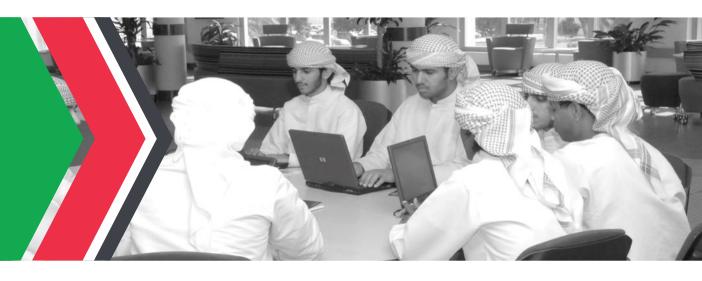

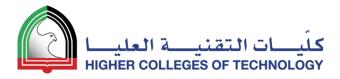

### Sign Up @ https://education.weebly.com

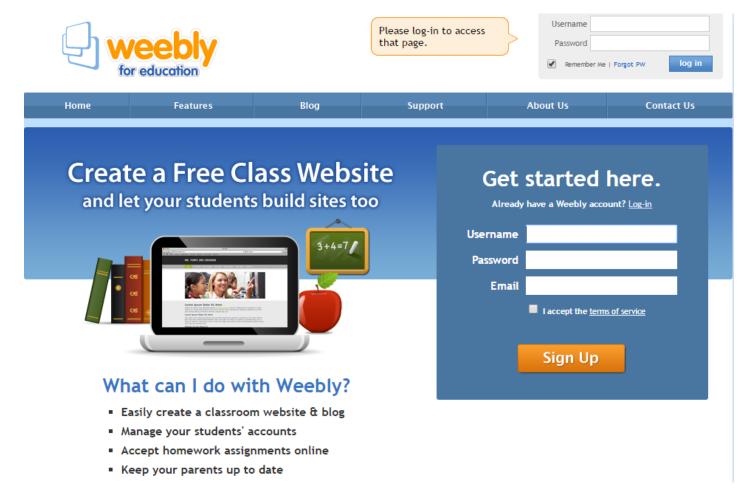

#### First, select Create a website

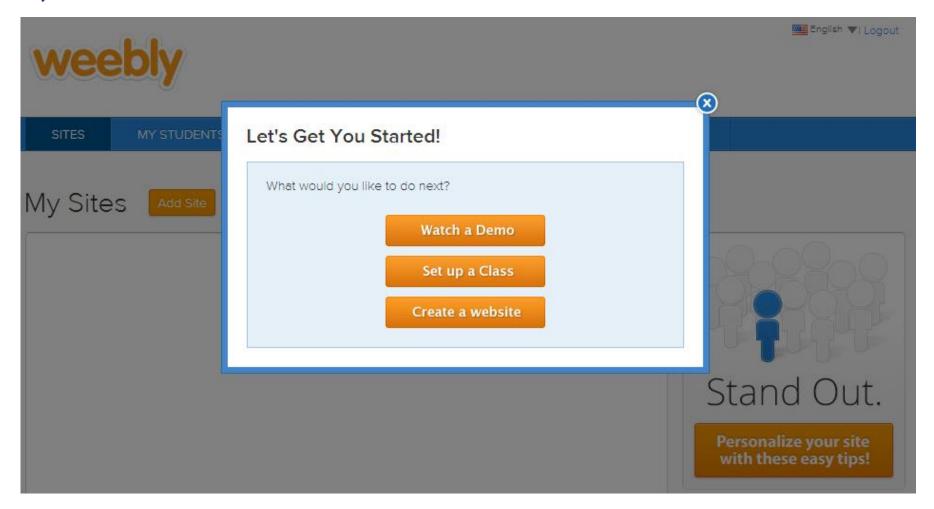

#### Next, Choose a Theme

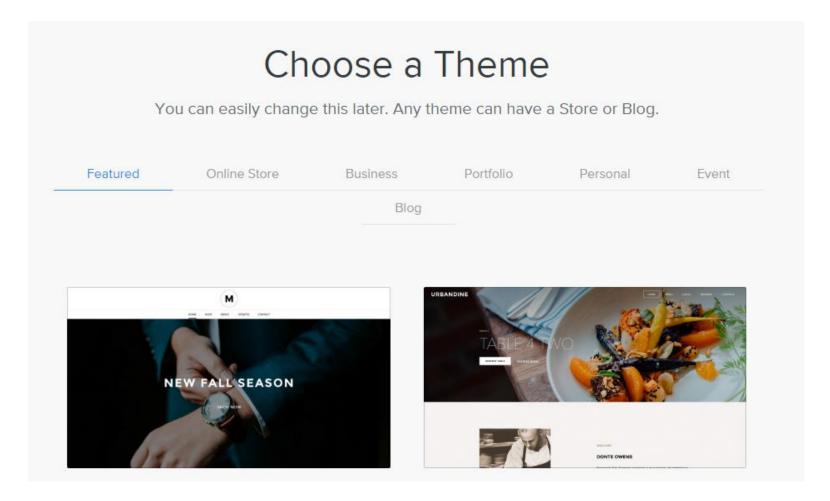

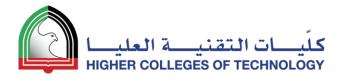

#### After that, decide on a **Subdomain Name**

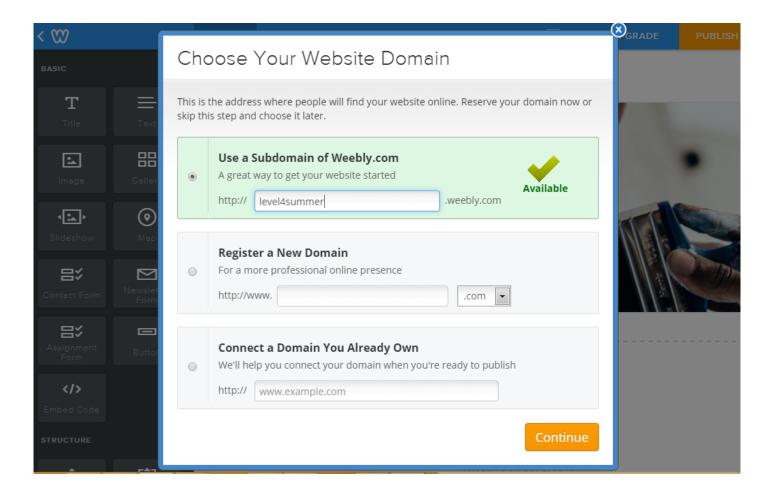

#### You've now got a website with a web address

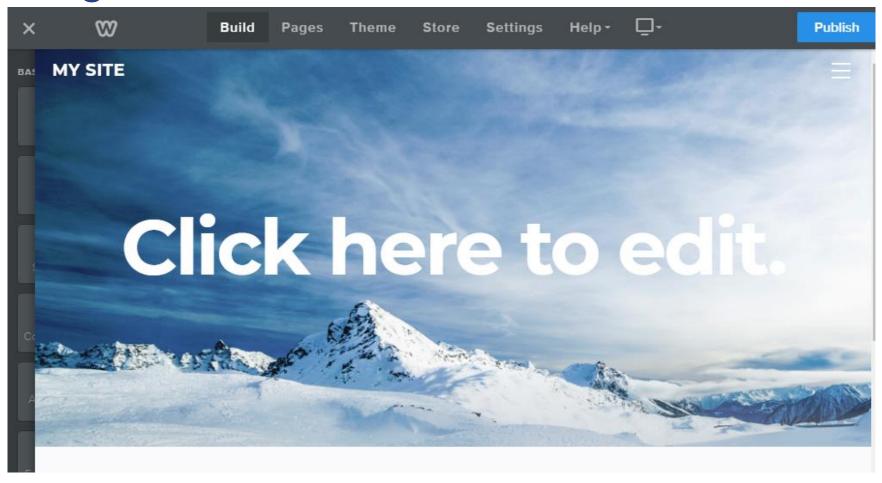

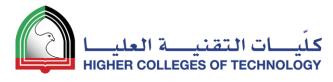

# If you want to change your background image

- Click below the current image
- 2. Click on Edit Background
- 3. Choose Image or Video and make your selection

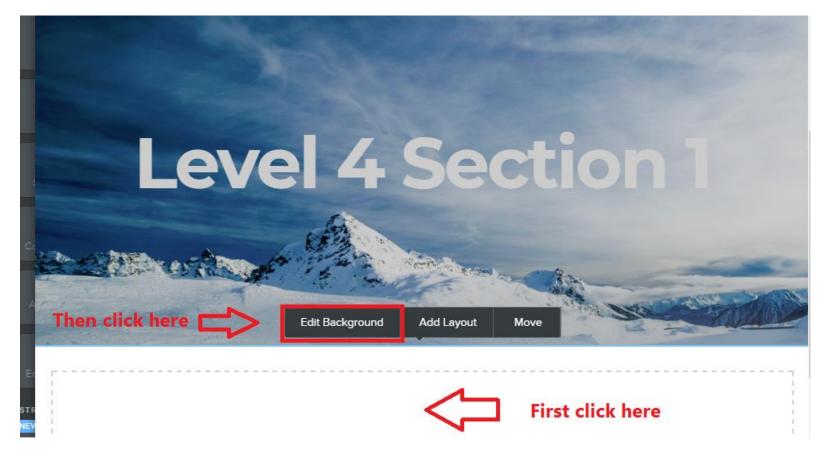

# If you want to change the layout of your landing page

- 1. Click on the main image
- 2. Click on Replace Header Layout
- 3. Select a new layout

NB. It might be easier to choose a new theme with a landing page you like better

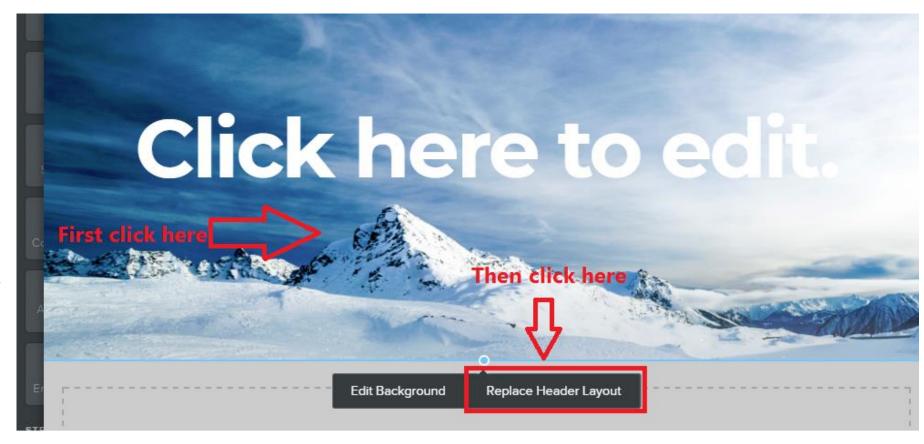

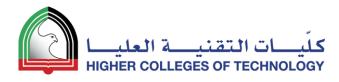

#### **Edit and Add Text**

02

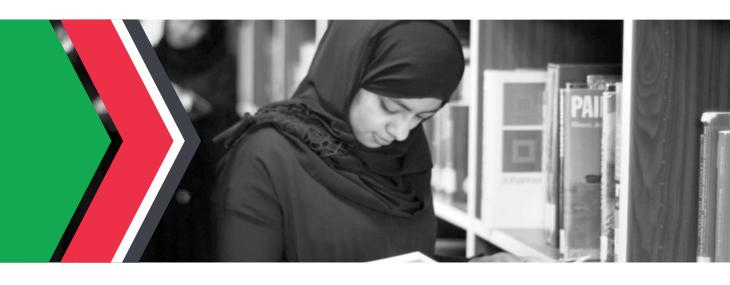

# Highlight and Edit any template text

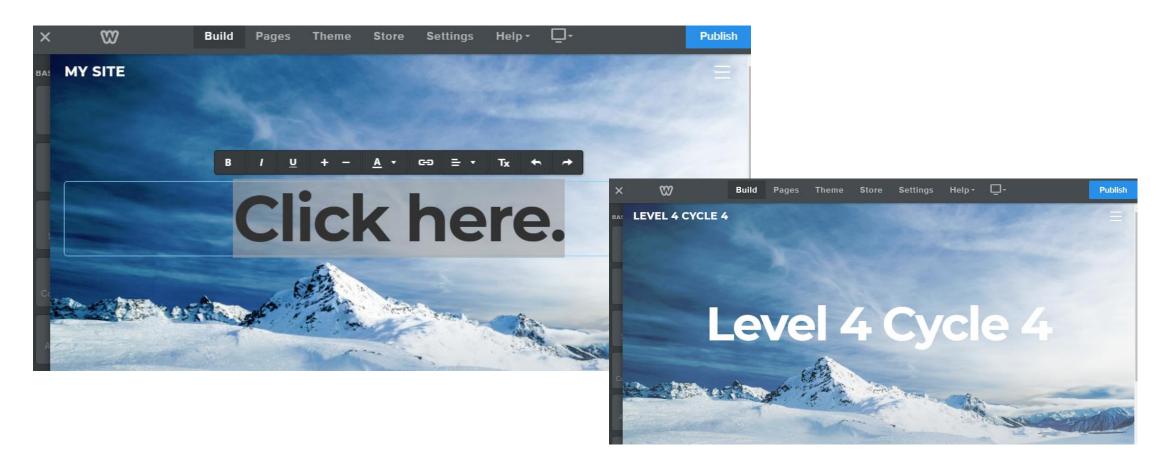

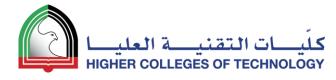

# Drag a text tool to where you want it on the page

- 1. Type your text
- Select your text and use editing tools to change font size, colour and attributes like bold and italic

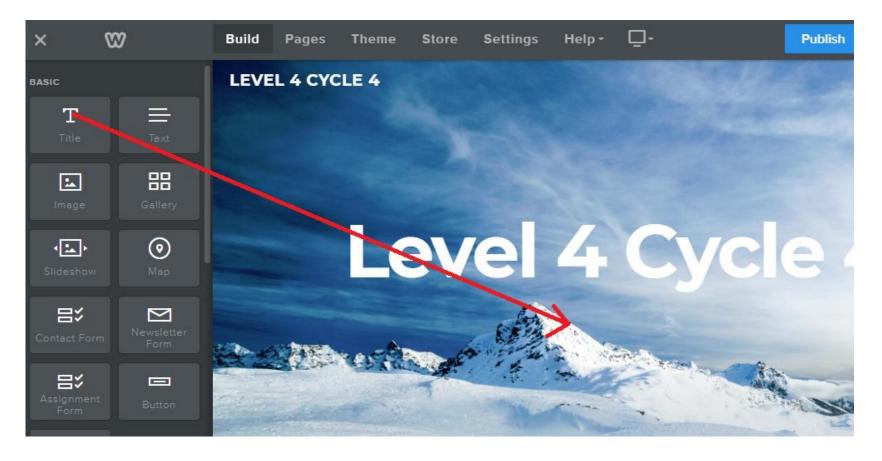

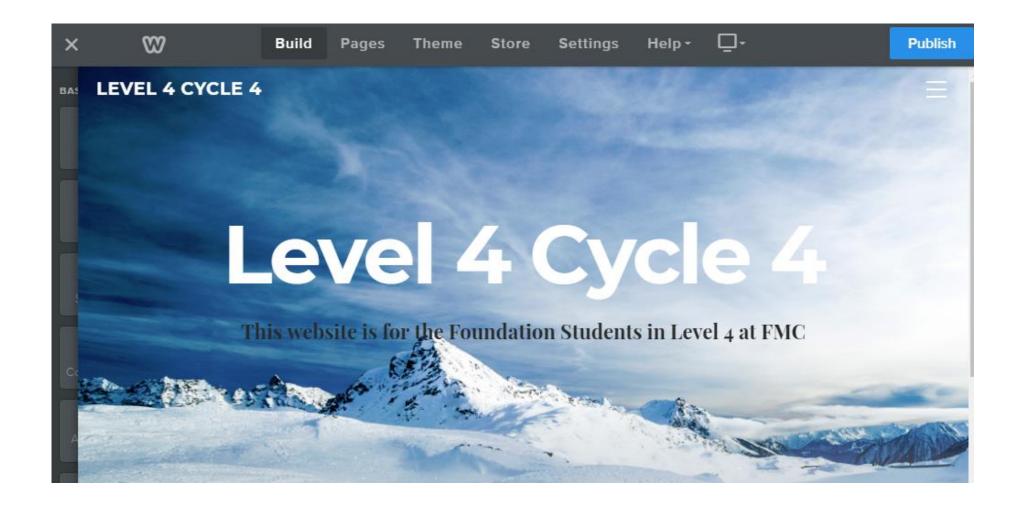

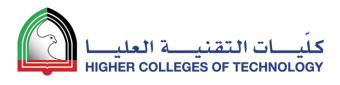

#### **Add Images**

03

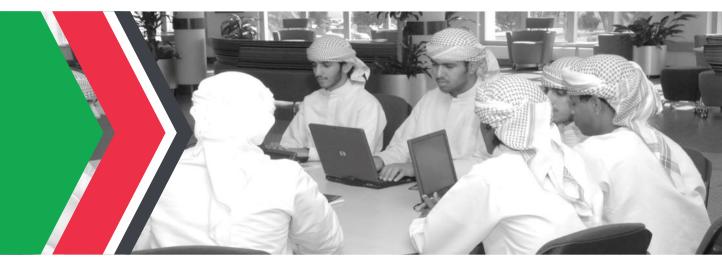

#### Drag the image tool to where you want it on the page

A blue line appears and indicates where the image will be placed as you move the mouse around the page

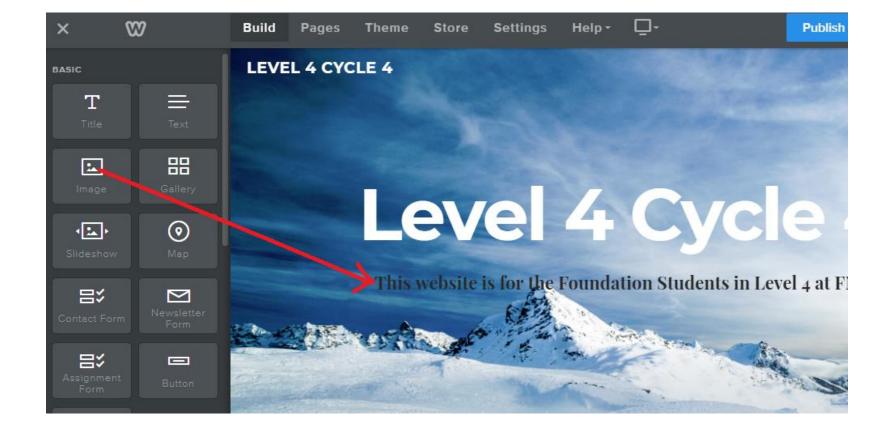

# Click on the image icon and use the file browser to locate your image

Resize the image if needed!

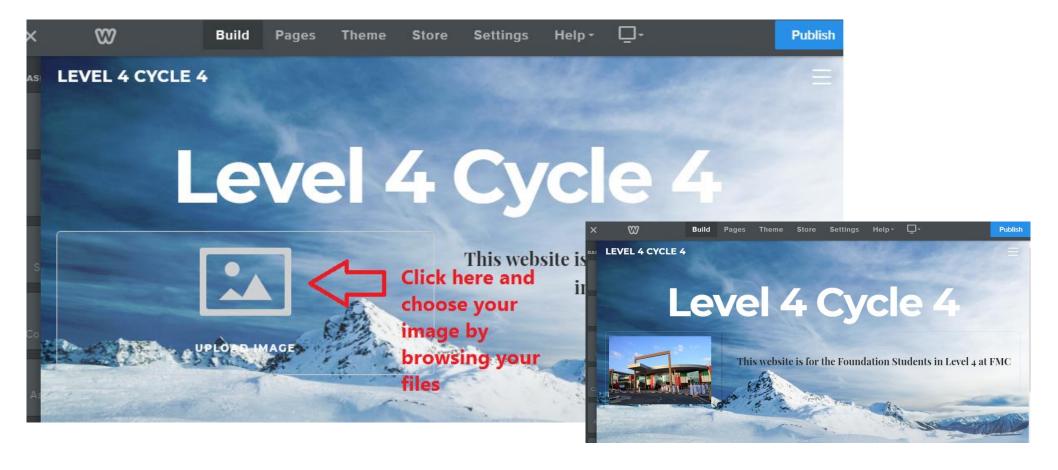

#### It's time to publish your website!

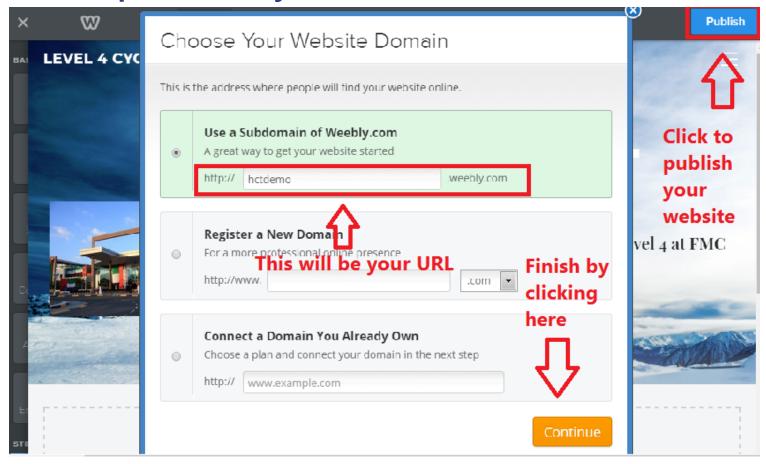

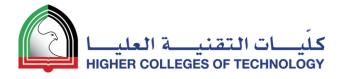

#### http://hctdemo.weebly.com/

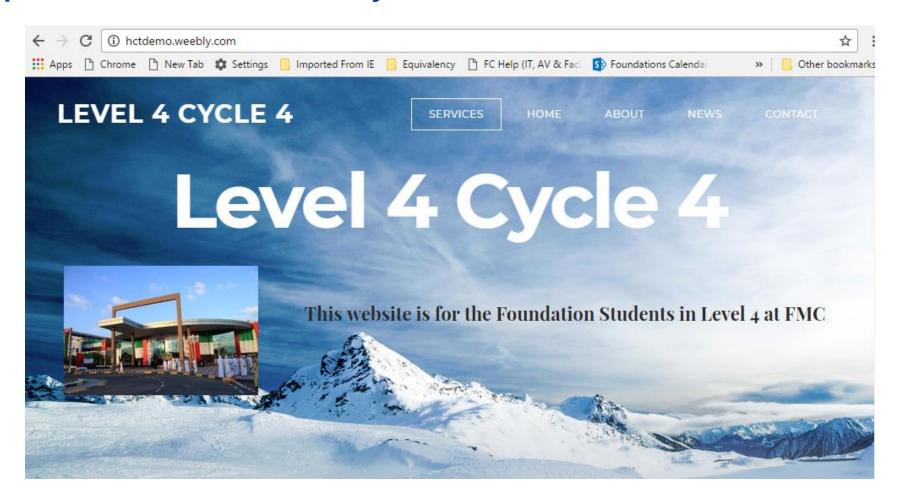

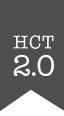

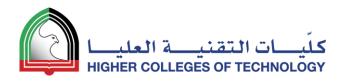

# **Expand and Organise Your Page Structure**

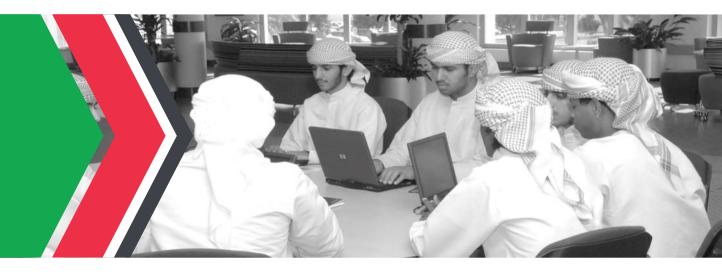

### Adding Pages – New Main Page

- Using the Pages tab, click on the + sign
- Choose Standard Page
- 3. Call it *Lessons*
- 4. Click **Done**
- 5. Change the template page title to *Lessons*
- 6. Move it up in the pages list and put it under your **Home** page

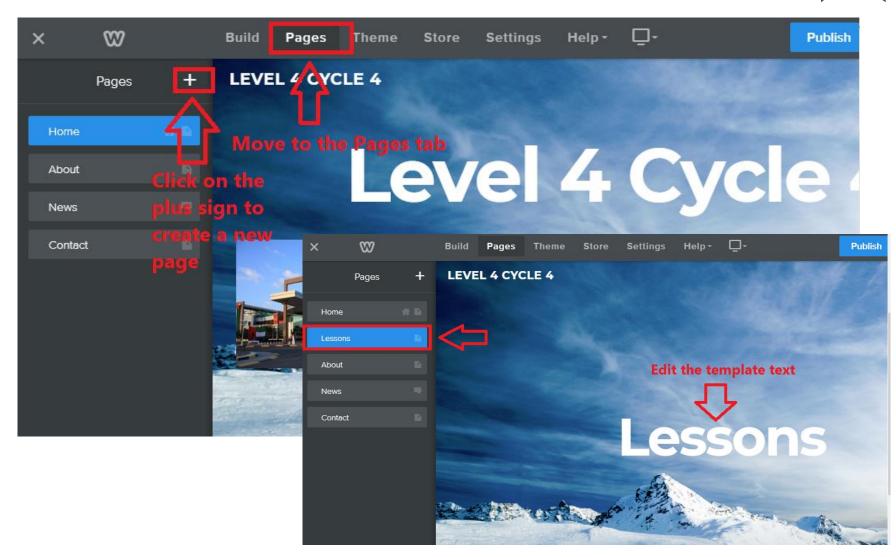

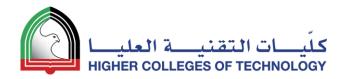

#### Adding Pages – New Subpage

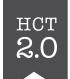

- Using the Pages tab, click on the + sign
- Choose StandardPage
- 3. Call it *Week 1*
- 4. Click **Done**
- 5. Change the template page title to *Week 1*
- Move it up in the pages list and put it under your **Lessons** page
- 7. Pull it slightly to the right to make it a subpage

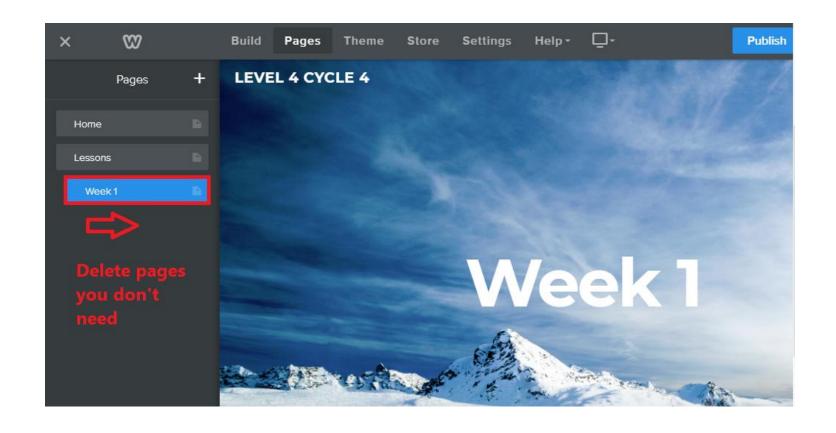

#### You now have two main pages and one subpage

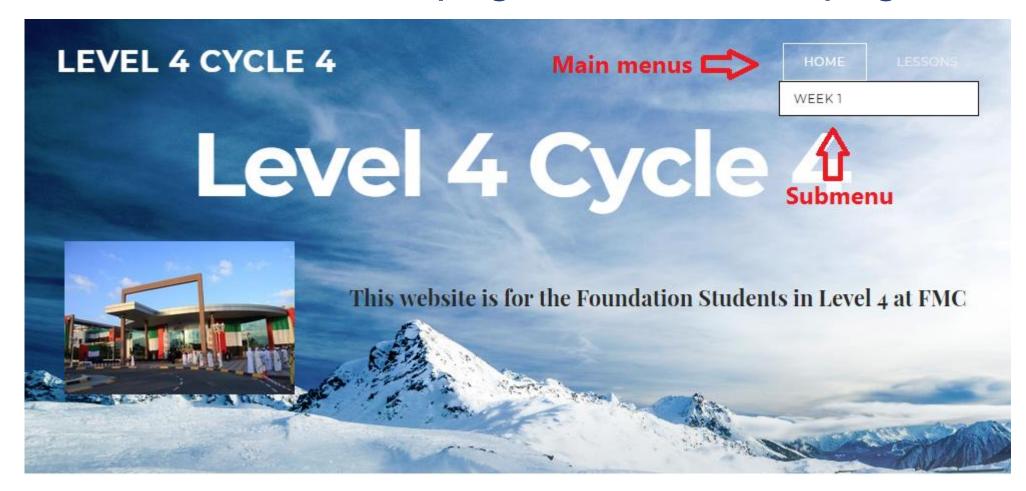

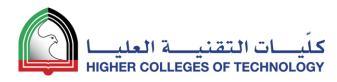

**Build Your Own Template Page** and **Duplicate It** 

05

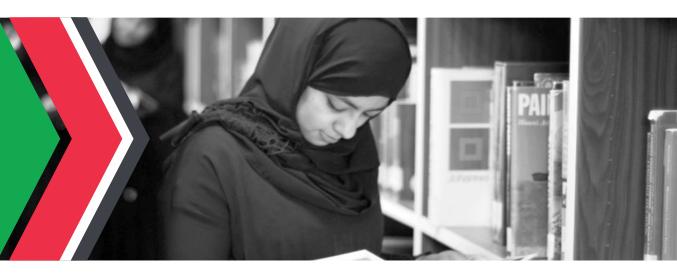

# Minimise the header image for your template page

Drag the point upwards with your mouse

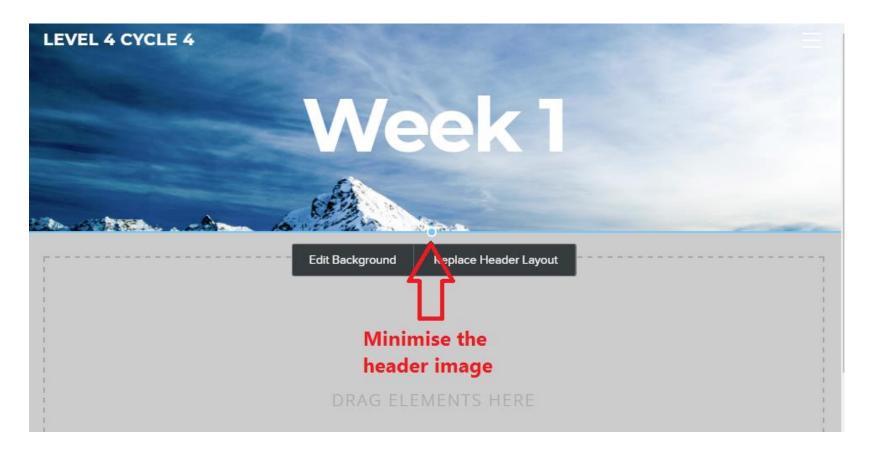

#### Populate your template page

Use the **Title**, **Text** and **Image** tools to populate your template page

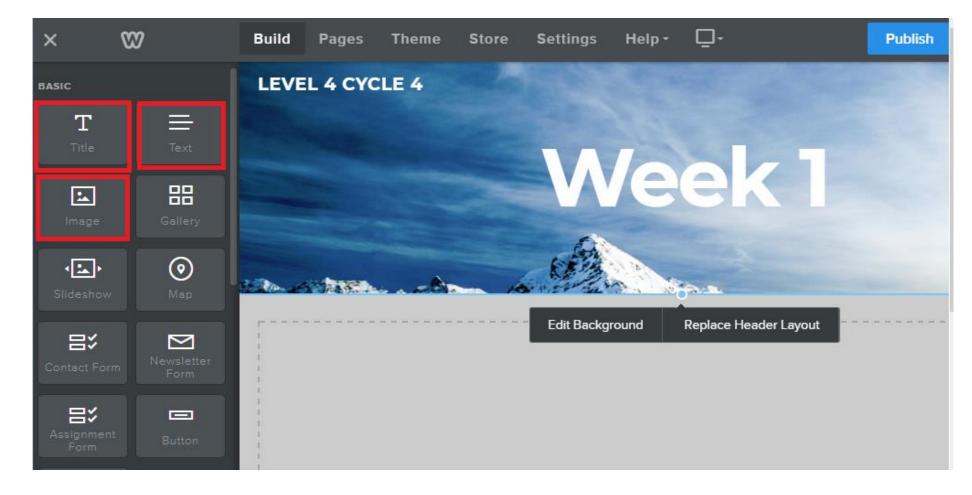

# Example of a weekly template – Main section

Weekly focus point at the top

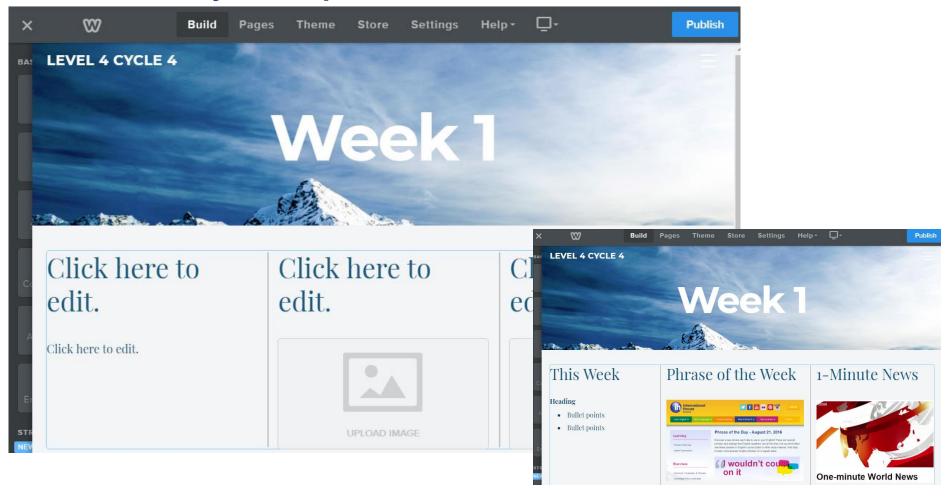

#### Example of a weekly template – Daily sections

Daily sections below

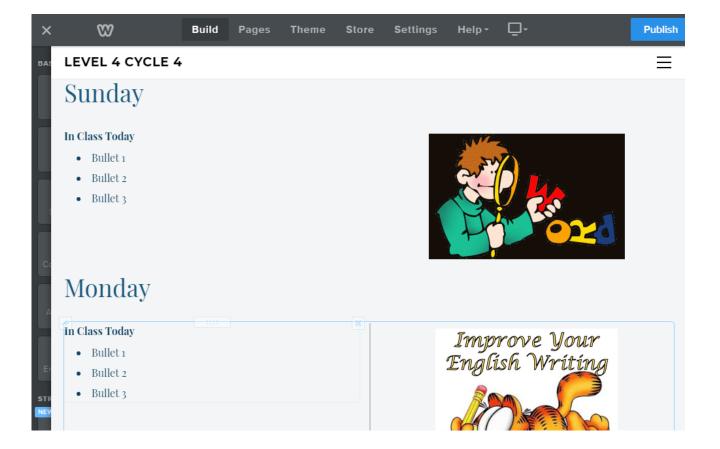

# Duplicating a template page

- In Pages mode, select your template page
- 2. Click on Copy
- 3. Open your duplicate page and change its name
- Repeat this for as many duplicate pages as you need

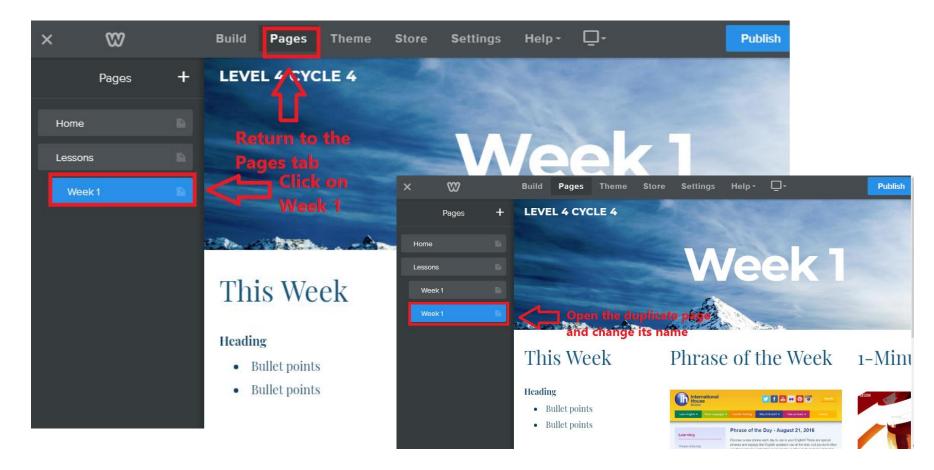

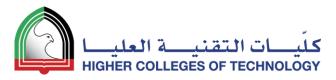

#### Main pages + subpages = increase website navigation

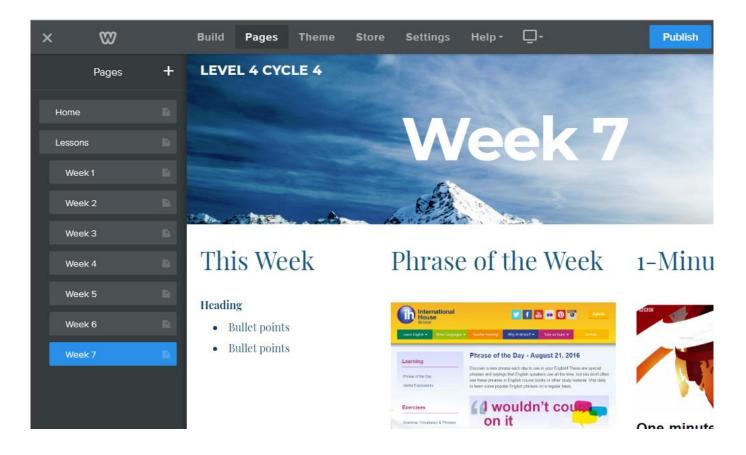

#### Your website navigation

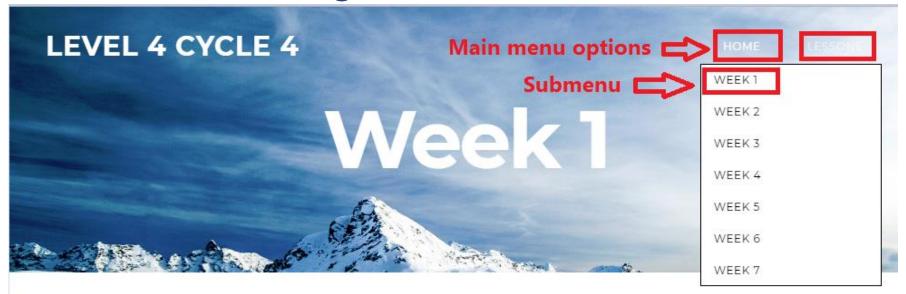

#### This Week

#### Phrase of the Week 1-Minute News

#### Heading

- · Bullet points
- · Bullet points

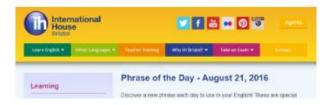

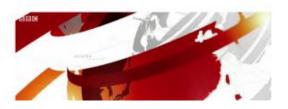

28 February 2018 38

#### **Add Files & Links**

06

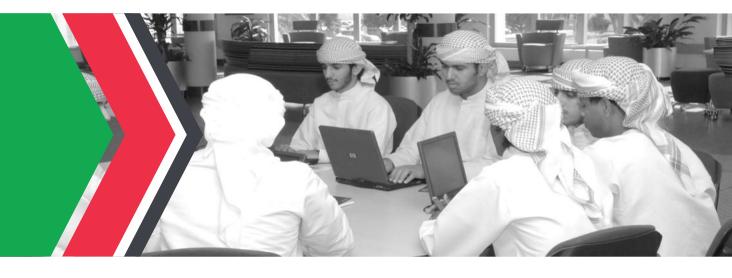

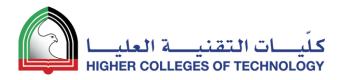

### Adding Files Highlight any text or image and click on the Link icon

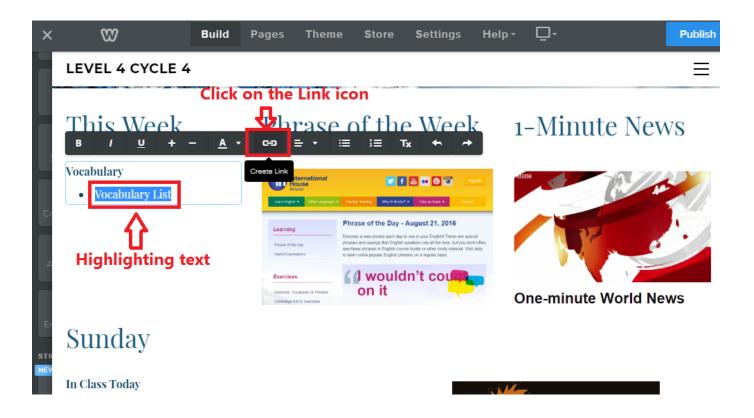

### Select the File option and upload your file

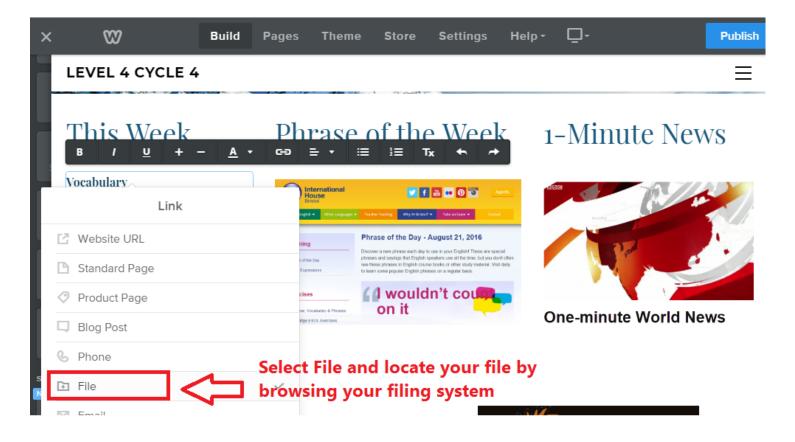

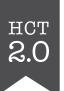

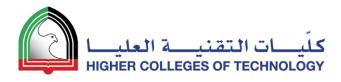

### Add Links Highlight any text or image and click on the Link icon

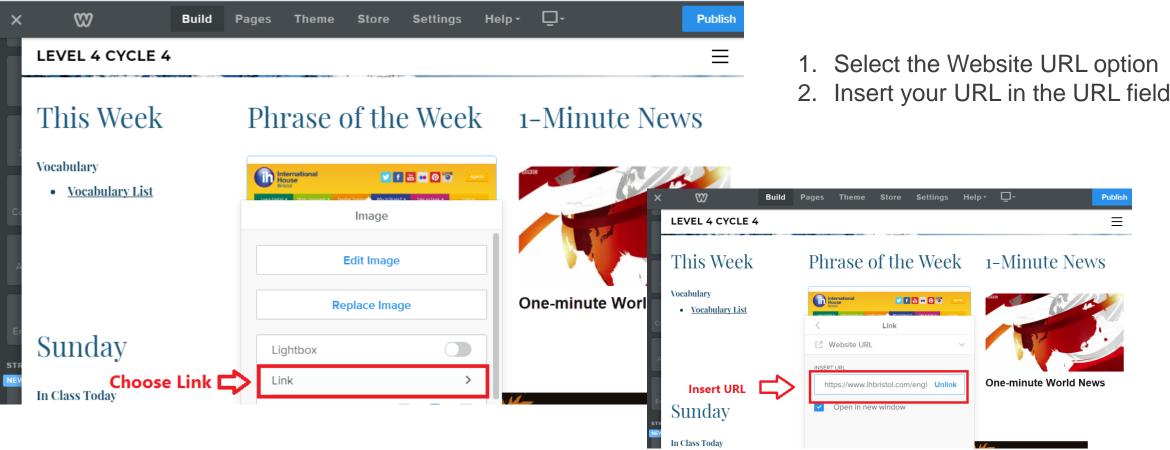

### Congratulations!

- You now have a teaching website with:
  - a Home page
  - a new menu option (Lessons)
  - a number of submenus (Weeks)
- You have
  - Added text
  - Added images
  - Added links
  - Added files

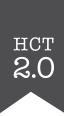

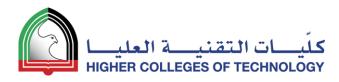

### YouTube Videos & Picture Galleries

07

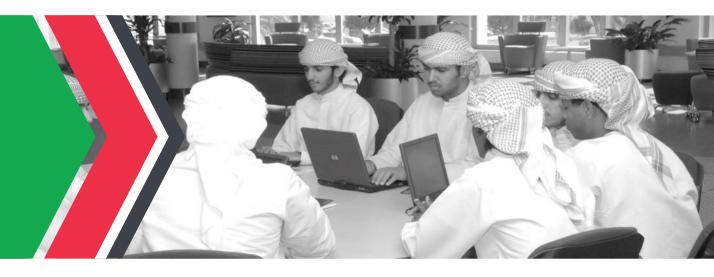

## YouTube icon onto your page

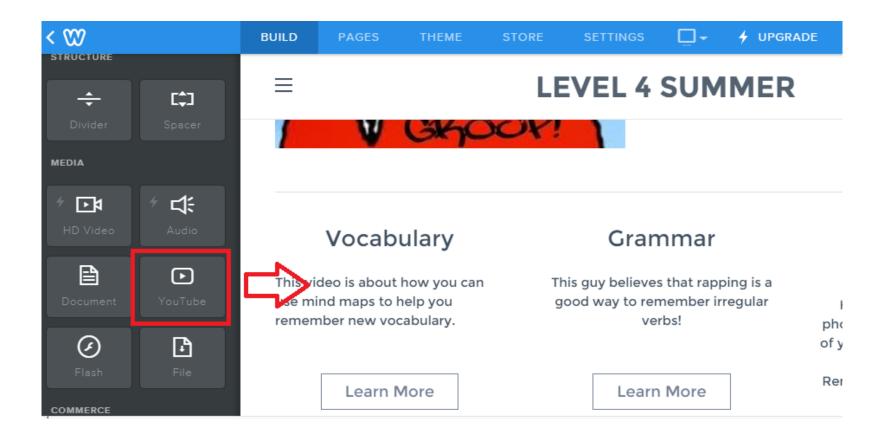

## Place the YouTube icon where you want the video to show

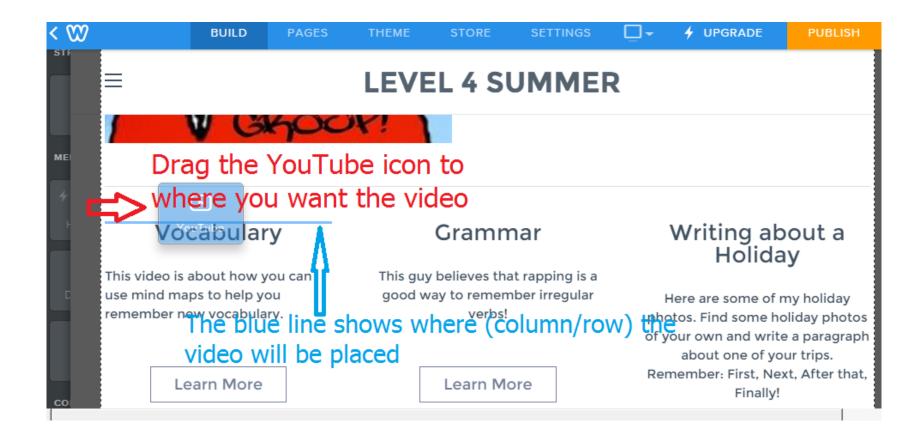

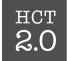

# Click on the YouTube template image and add the URL for your video

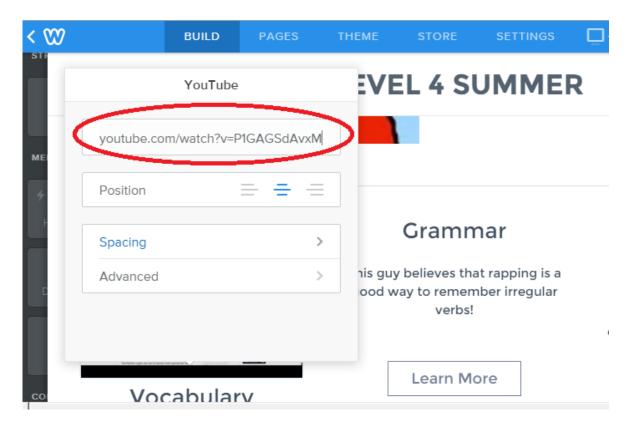

## Your students can now watch the videos you have selected directly from the webpage.

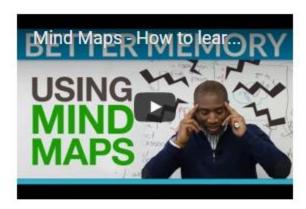

#### Vocabulary

This video is about how you can use mind maps to help you remember new vocabulary.

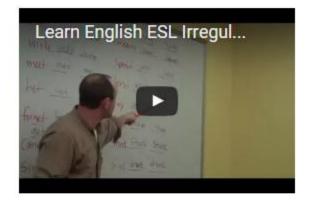

Grammar

This guy believes that rapping is a good way to remember irregular verbs! What do you think?

### Writing about a Holiday

Here are some of my holiday photos. Find some holiday photos of your own and write a paragraph about one of your trips. Remember: First, Next, After that, Finally!

Learn More

## Slide Show — Drag the Slide Show icon onto your page

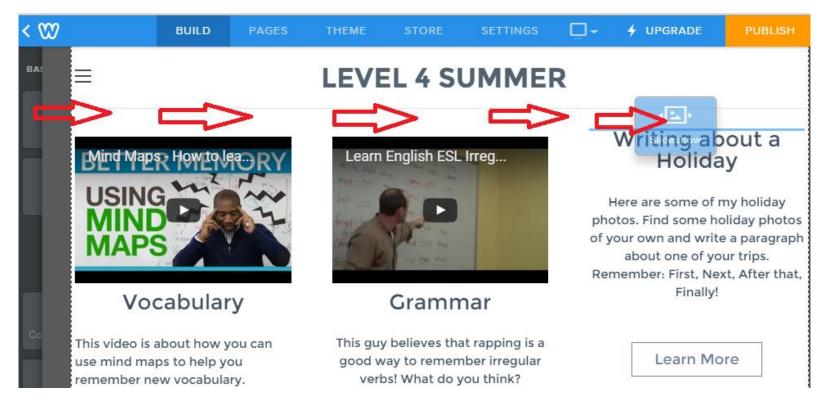

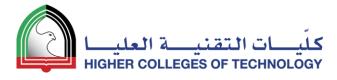

#### Select the Slideshow style you want

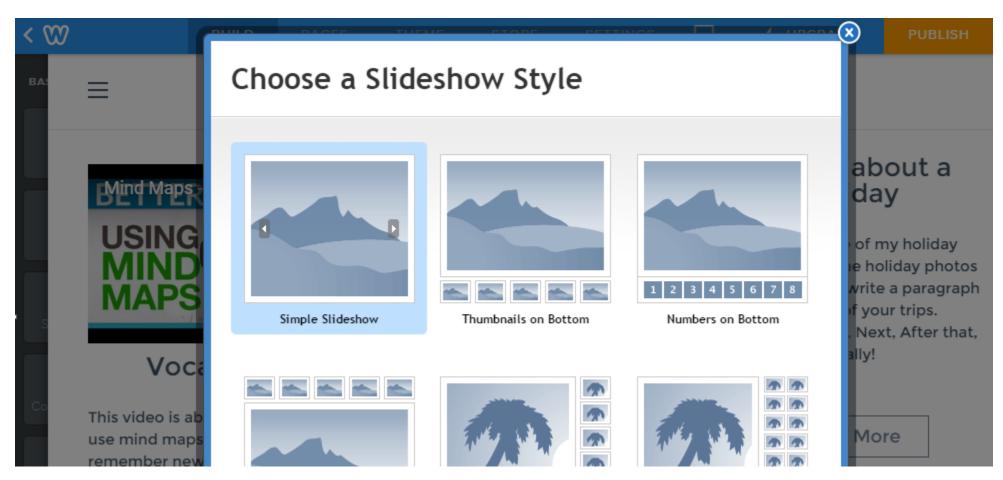

### Add Captions & Links to your Slideshow

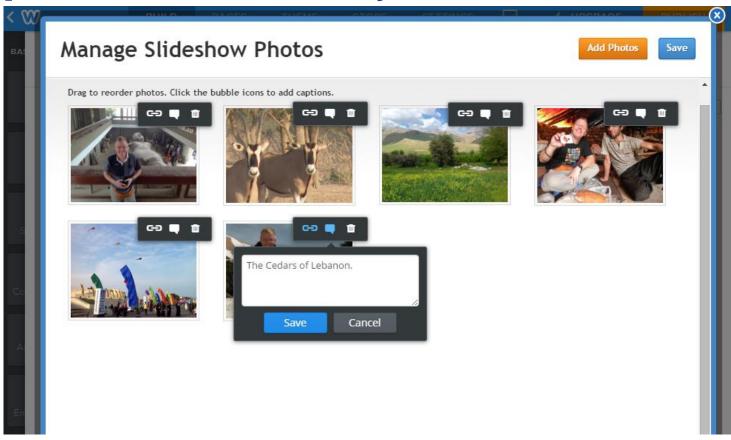

#### Videos and Slideshows are ready to go!

 $\equiv$ 

#### **LEVEL 4 SUMMER**

Similar web page can be found here

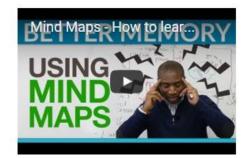

#### Vocabulary

This video is about how you can use mind maps to help you remember new vocabulary.

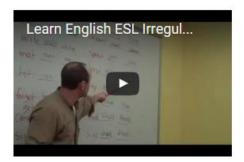

Grammar

This guy believes that rapping is a good way to remember irregular verbs! What do you think?

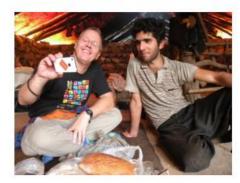

Writing about a Holiday

Here are some of my holiday photos. Find some holiday photos of your own and write a paragraph

#### **Layout Issues**

80

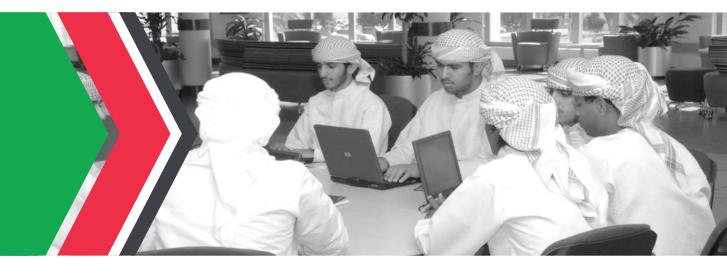

#### Using the **Spacer** to resize elements

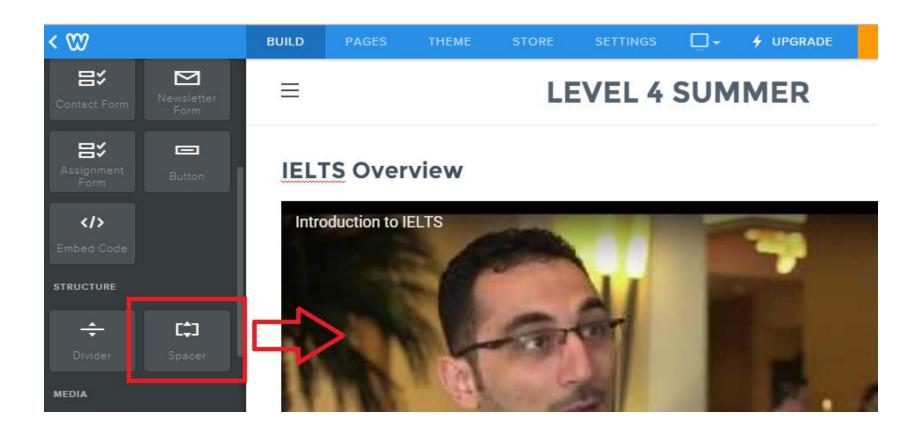

## Drag the Spacer line to resize your element (spacer creates empty space)

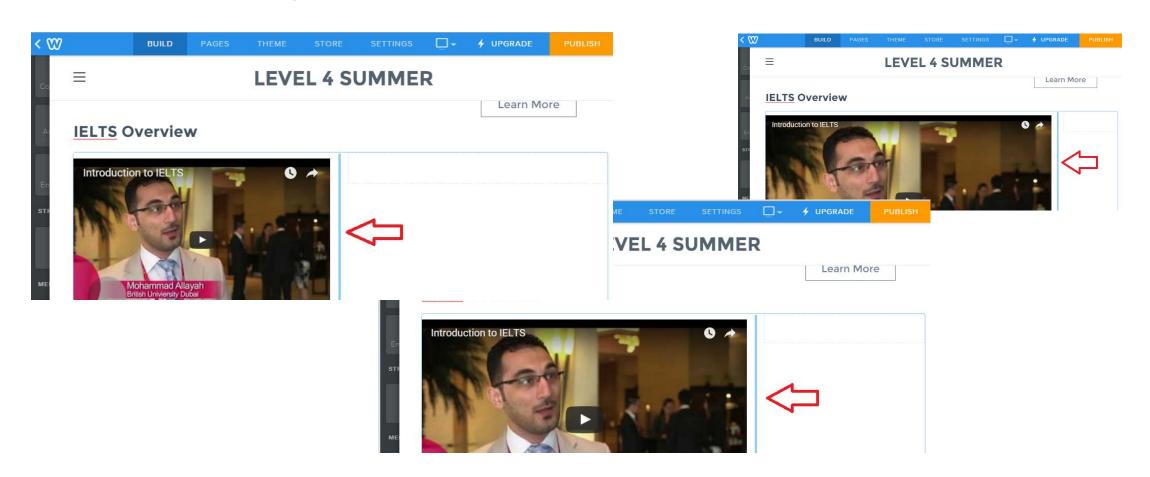

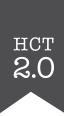

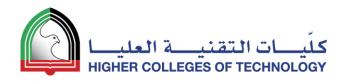

## Collecting Assignments & Projects

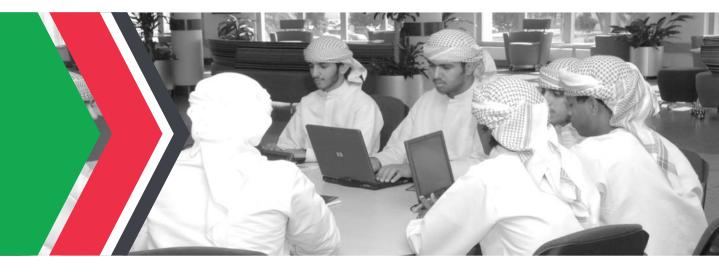

## Use the Assignment Form icon to collect student work

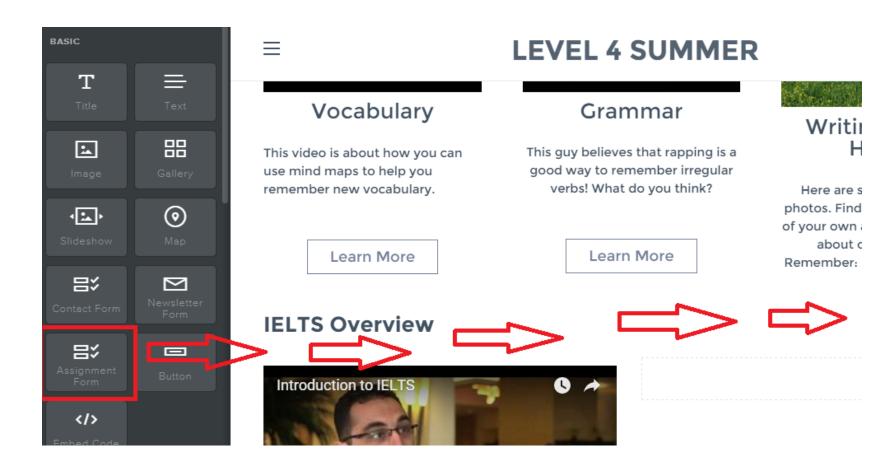

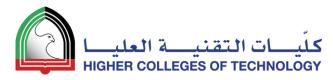

### Edit the **Assignment Form** to suit your needs

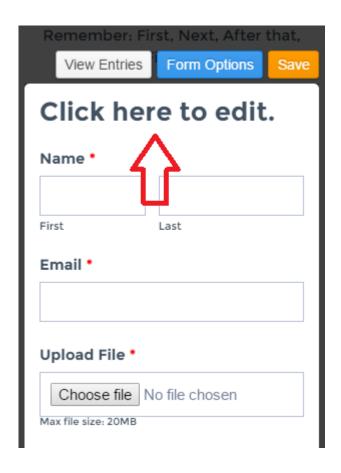

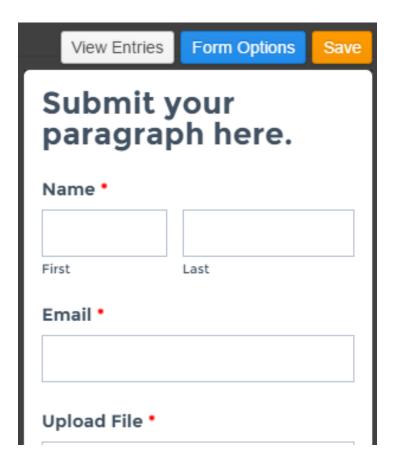

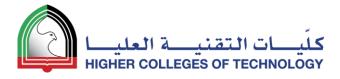

### Students can submit files up to 20 MB (PC and iPad)

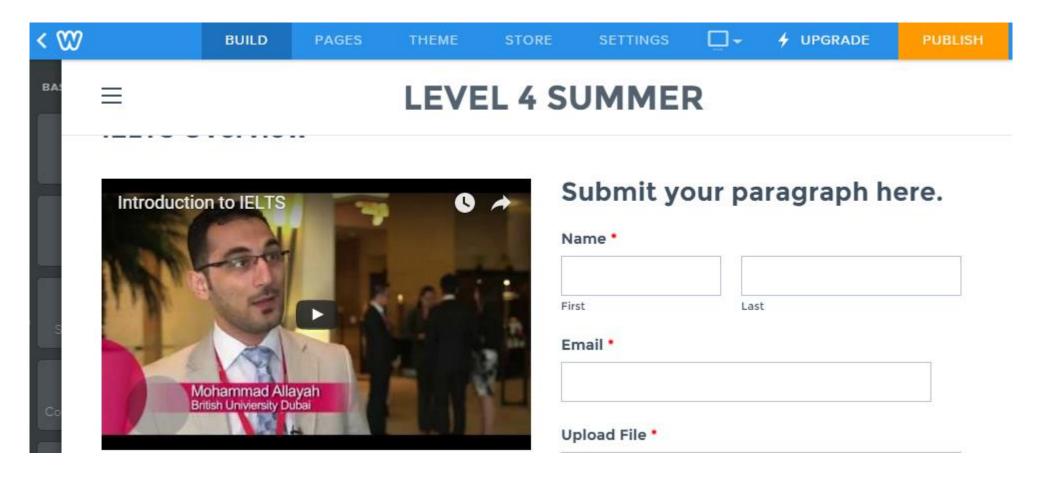

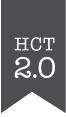

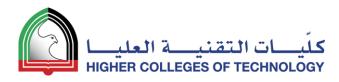

### Set Up Websites for Your Students!

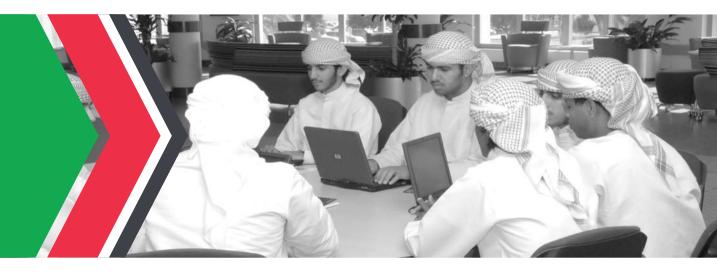

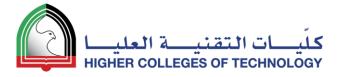

### First, click on My Students tab to create a class

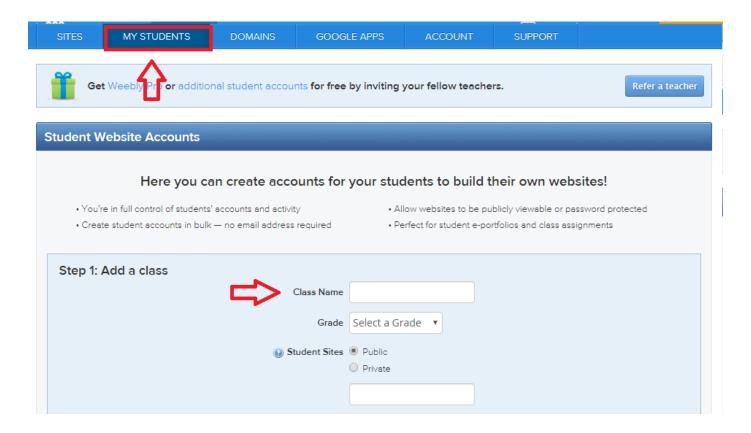

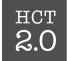

## ฟิตั่งนี้ รับdents and decide if sites are public or private (no email needed)

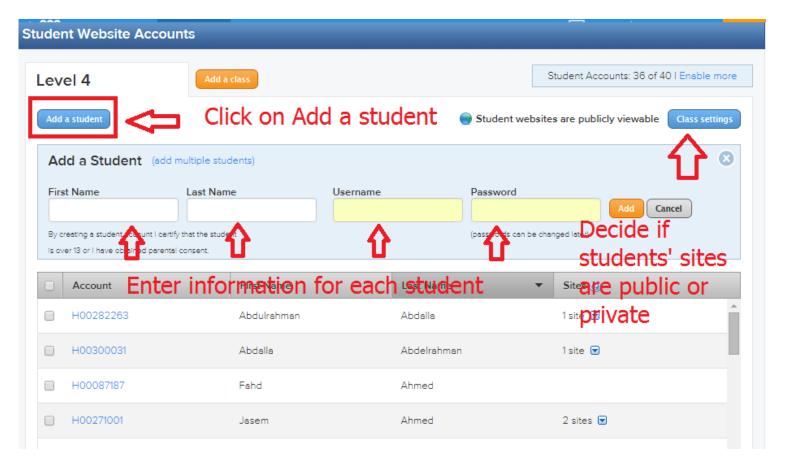

### Finally, print usernames & passwords for your record

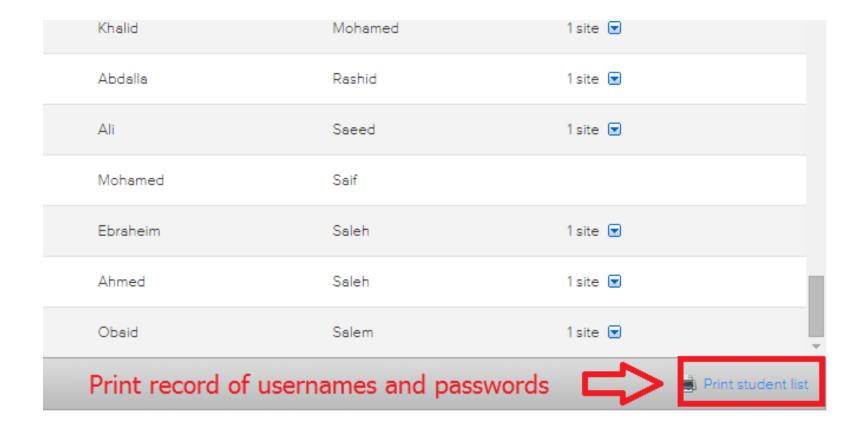

### Questions?

#### THANK YOU

bjorn.candel@hct.ac.ae

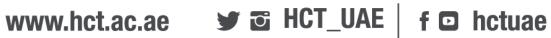